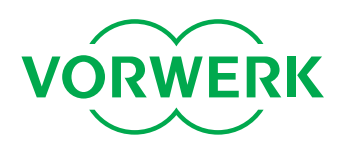

## **UPDATING YOUR VORWERK KOBOLD ROBOT VACUUM CLEANER**

Improve and optimise your Kobold VR100 Robot Vacuum Cleaner with the new Vorwerk firmware update. Take advantage of the new features by downloading the new "Kobold VR100 Updater". Once installed the VR100 Updater will automatically download the latest updates.

#### **What You'll Need for Your Software Update**

- Operating system Windows Vista (32 bit), Windows XP or Windows 7 (32 or 64 bit)
- 20 MB free hard disk space
- An Internet connection to download the latest firmware
- PC must have an available USB port
- Male USB to Mini USB Cable

#### **How it Works**

#### **Step 1: Install the Software**

- 1. First open the downloaded setup file.
- 2. Click "Next".

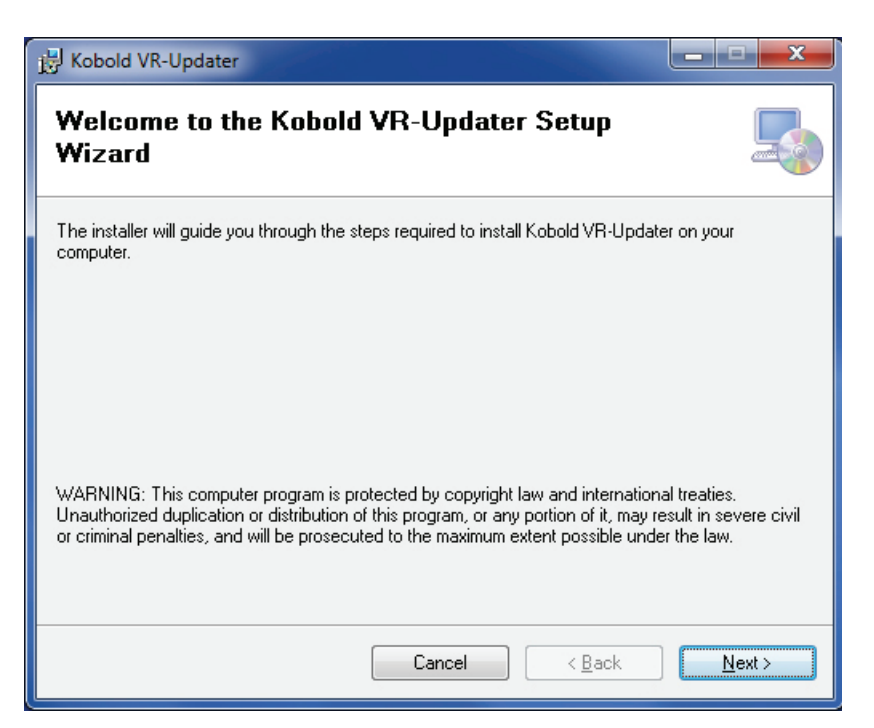

# kobold

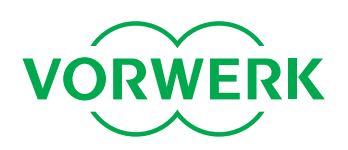

3. Select where you would like the software to be installed and click "Next".

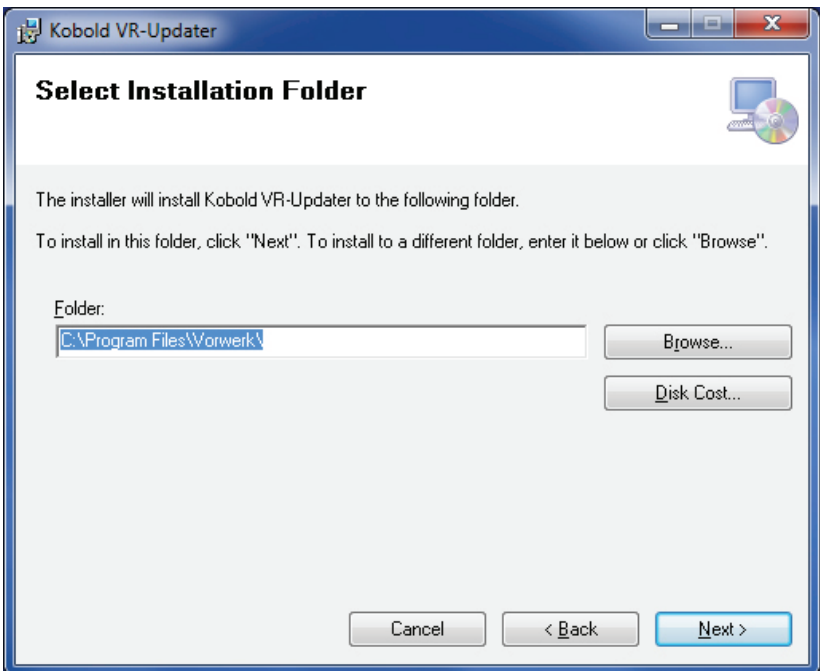

4. Click on "Next" again to begin the installation.

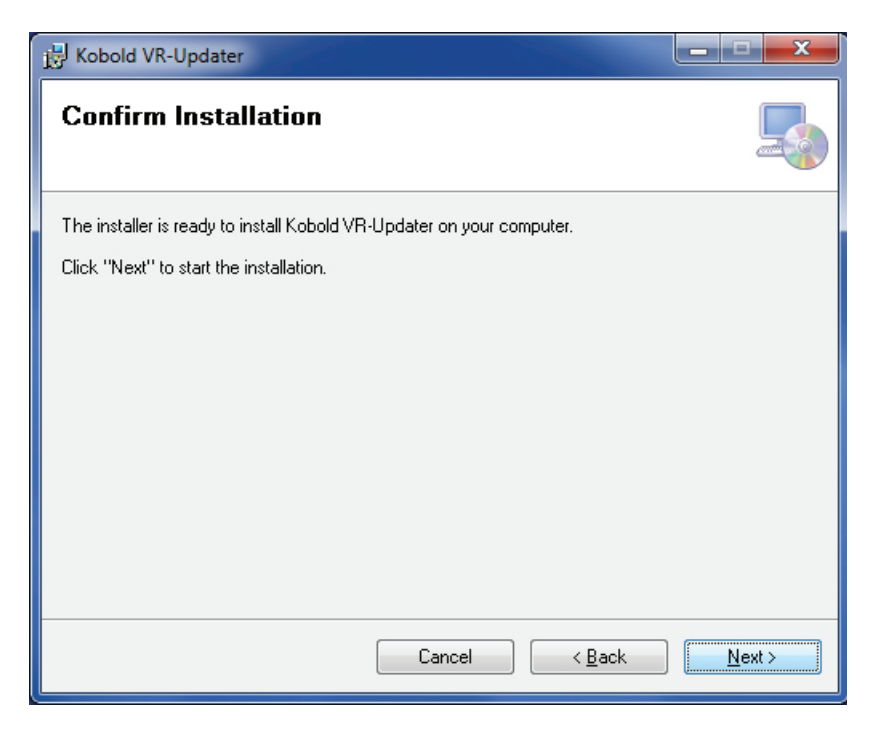

kobold

vkdirect

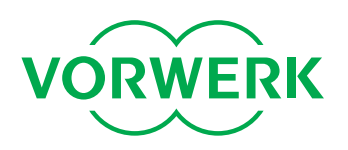

5. The Kobold VR Updater will now install.

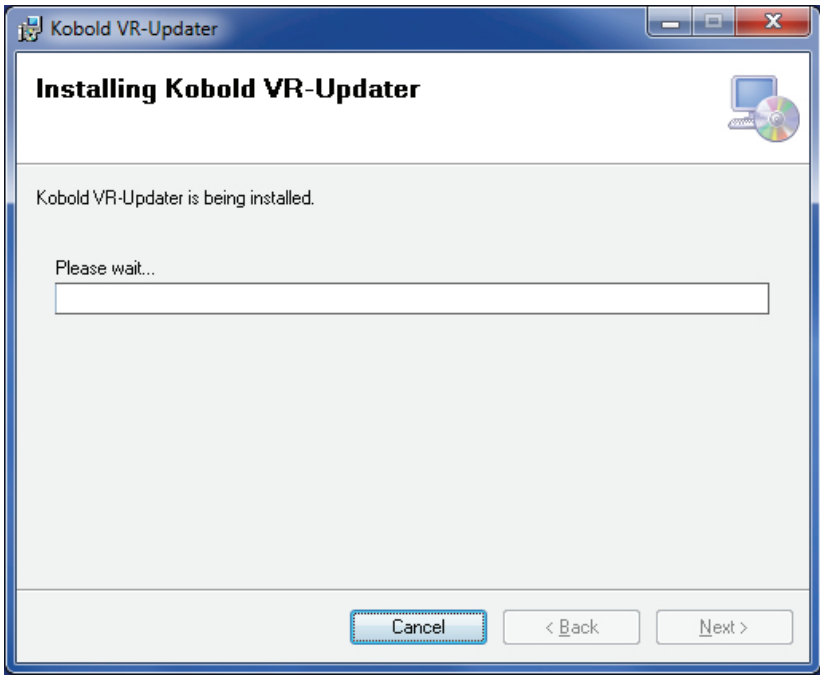

6. Exit the installation by clicking on "Close". You will now be able to find a link to the software on your desktop or in the Start Menu.

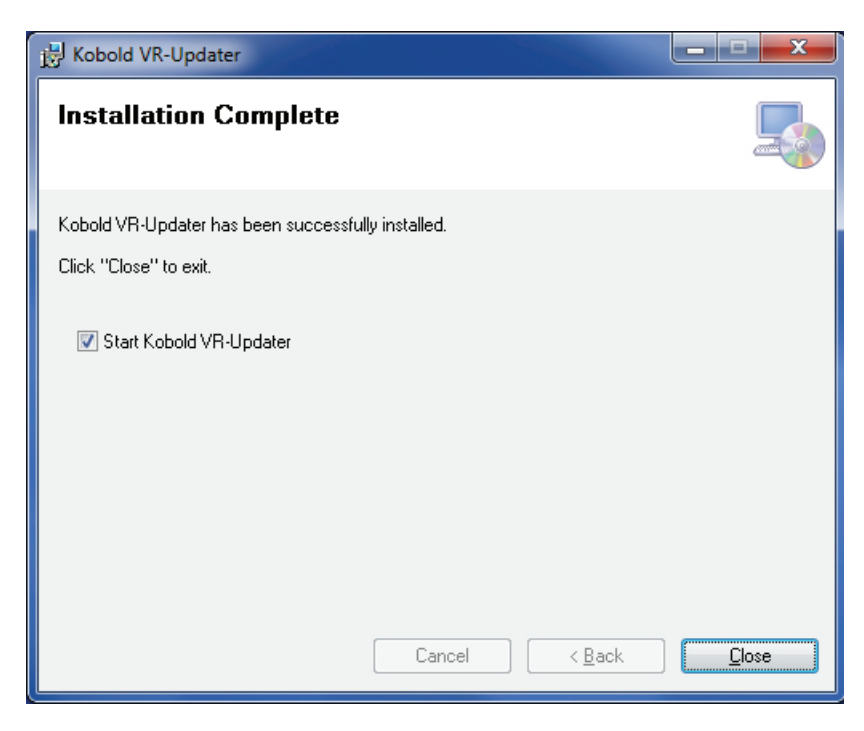

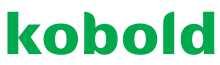

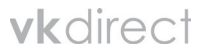

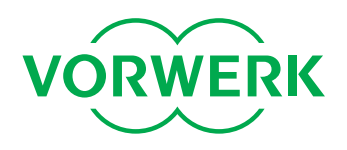

### **Step 2: Carrying out the Updates**

- 1. Make sure that your Robot is fully charged.
- 2. Start the Kobold VR-Updater program (from the Desktop or Start Menu).
- 3. Click on "Next".

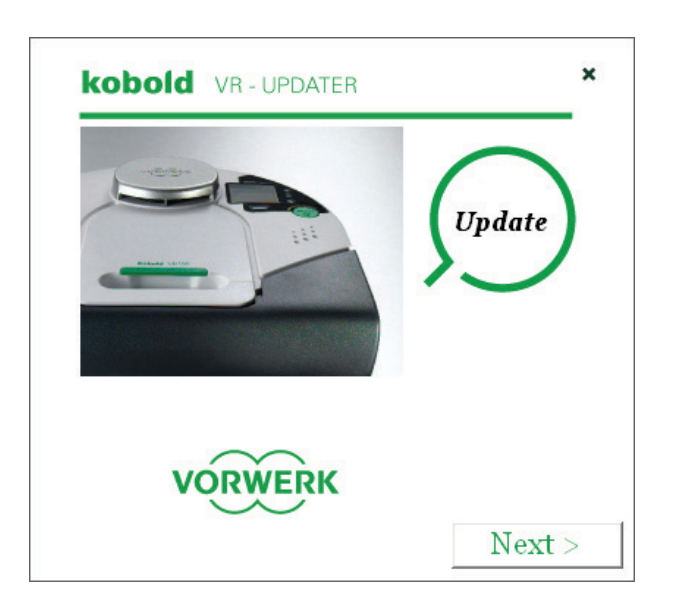

4. Connect your Robot Vacuum Cleaner to your PC (using the USB cable listed above). The connection point is located to the side of where the Robot connects to the base station.

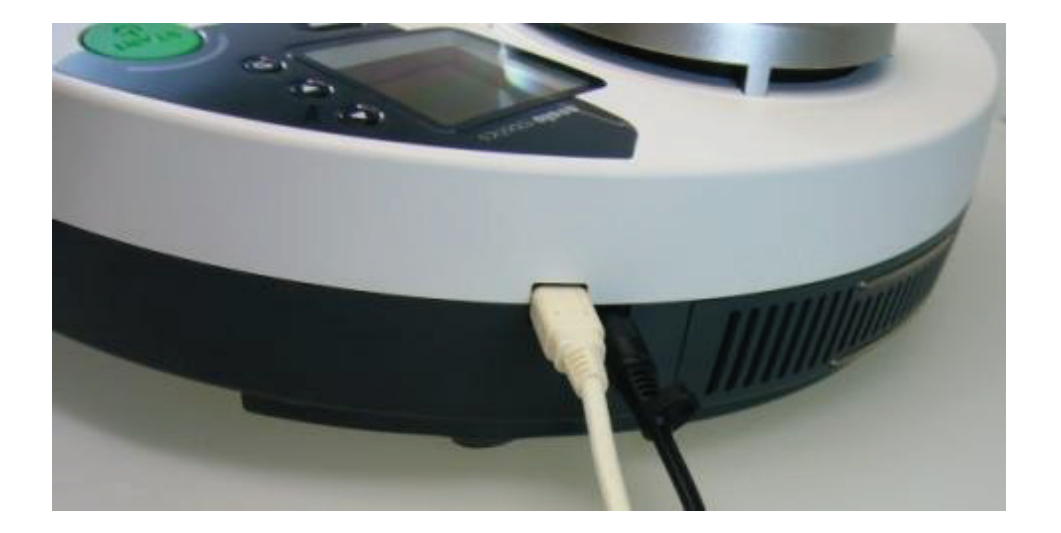

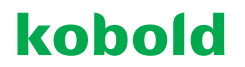

vkdirect

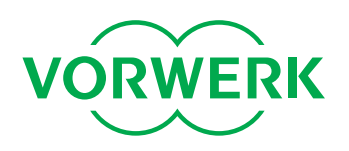

5. Click "Next" once the connection is detected (and the driver has been installed).

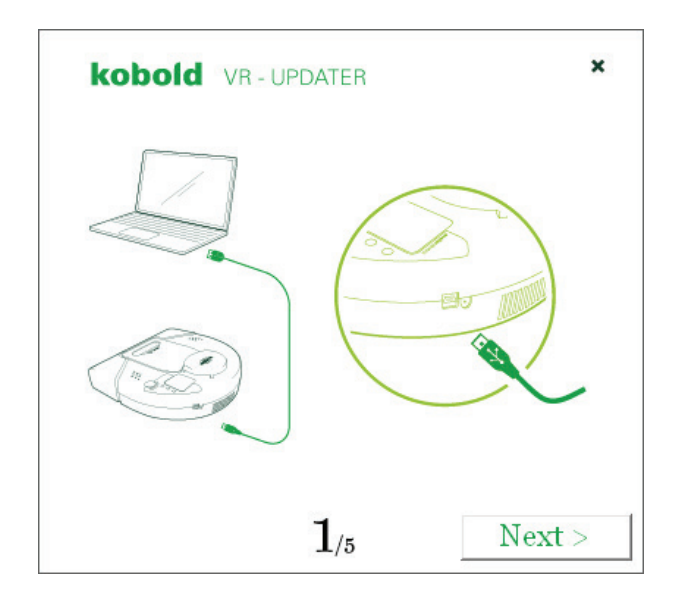

6. If you have an Internet connection you can select "Automatic Update". If you do not have an Internet connection but have already downloaded the latest firmware to your local PC you can select "Select the file to update" and choose the file you would like to use. Click on "Next".

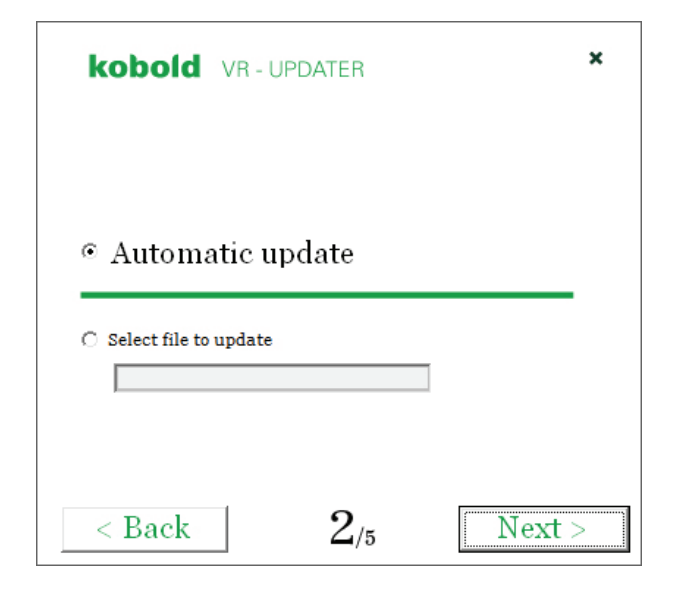

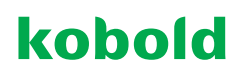

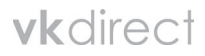

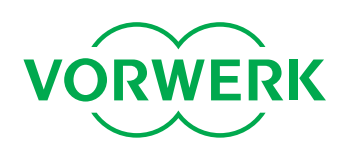

7. The Kobold VR Updater will now look for a new update file. If successful the message "Start Update!" will appear. You will also see information about your device and the latest update. Start the update process by clicking "Next".

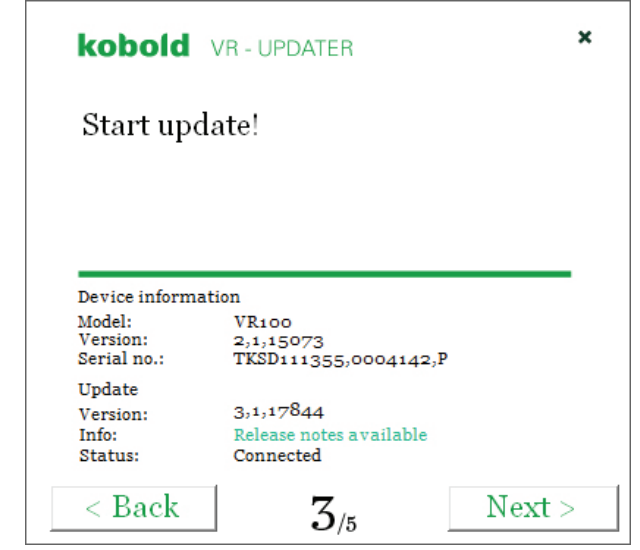

8. The software will now update your Kobold Robot Vacuum Cleaner.

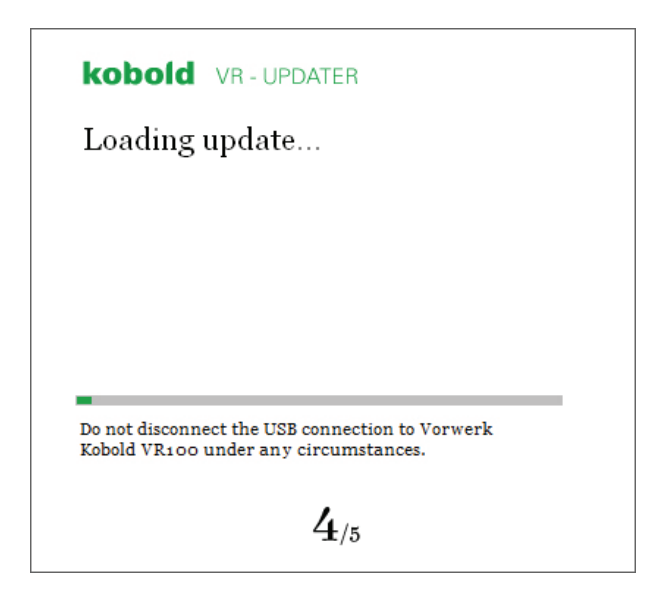

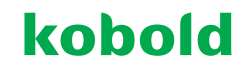

vkdirect

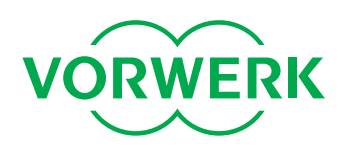

9. Then the following message appears. Click "Next".

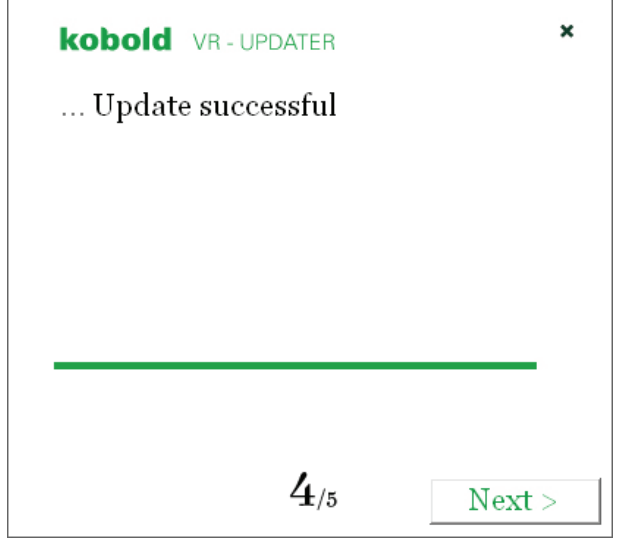

10. Remove the USB cable from the Robot and replace the cover over the USB port. Close the program by clicking on "Close".

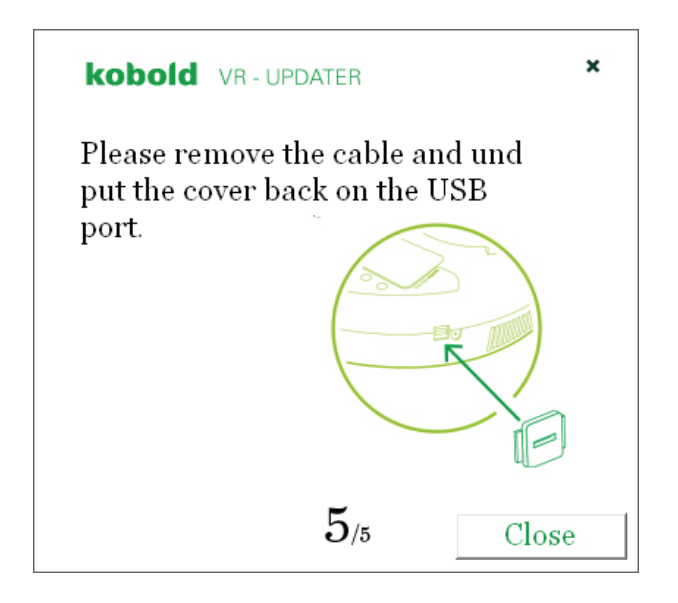

### **Your Kobold Robot Vacuum Cleaner is now up to date!**

**Need Help? VK Direct are here for you!** Call us on 0844 8000 123

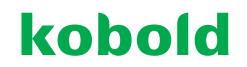